Entering and Updating Names & Addresses in PayServ

February 2010

## **During the Hire Process**

- After entering the employee's Person Id:
  - Click Hire the Person;
  - Enter the Effective Date;
    - Future dating is not allowed during the hire process
  - Click Add Name hyperlink.

| Name History     | Personal History Y Identity | //Diversity       |                     |             |
|------------------|-----------------------------|-------------------|---------------------|-------------|
| Person ID:       | 010720100                   |                   |                     |             |
| Name             |                             | <u>Find</u>   Vie | w All 🛛 First 🖳 1 a | of 1 🕑 Last |
| *Effective Date: | 01/07/2010                  |                   |                     | + -         |
| Format Using:    | English                     |                   |                     |             |
| Display Name:    |                             | Add Name          | <                   |             |
|                  |                             |                   |                     |             |

| Edit Name           |              |
|---------------------|--------------|
| English Name Format |              |
| Prefix:             | ✓            |
| First Name:         | Middle Name: |
| Last Name:          |              |
| Suffix:             | ✓            |
| Display Name:       | :            |
| Formal Name:        |              |
| Name:               |              |
| OK Cancel           | Refresh      |

# **Entering Names**

### Complete the Edit Name section

– Select **OK** 

 Not necessary to select Display Name & Formal Name format.

| Edit Name           |                 |              |    |
|---------------------|-----------------|--------------|----|
| English Name Format |                 |              |    |
| Prefix:             | *               |              |    |
| First Name:         | KELLY           | Middle Name: | L. |
| Last Name:          | GREEN           |              |    |
| Suffix:             |                 | *            |    |
| 🗘 Display Name:     | KELLY GREEN     |              |    |
| Formal Name:        | KELLY GREEN     |              |    |
| Name:               | GREEN, KELLY L. |              |    |
| OK Cancel           | Refresh         |              |    |

# Upon selecting **OK** you will be returned to the **Name History** page.

| Name History Persona    | al History / Identity/Diversity |                     |
|-------------------------|---------------------------------|---------------------|
| Person ID: 0107201      | 00                              |                     |
| Name                    | Find   View All Fi              | rst 🖪 1 of 1 🕩 Last |
| *Effective Date: 01/0   | 7/2010 🛐                        | + -                 |
| Format Using: Engli     | sh                              |                     |
| Display Name: KEL       | LY GREEN Edit Name              |                     |
| Biographic Information  |                                 |                     |
| Date of Birth:          | 0 Years 0 Months                |                     |
| Birth Country: USA      | Q United States                 |                     |
| Birth State:            | Q.                              |                     |
| Birth Location:         |                                 |                     |
| FAS Code                | Prior SSN First 🖪 1 of 1 🕨 La:  | st                  |
| New York Retiree Ind    | licator                         |                     |
| Waive Data Protection   | n                               |                     |
| Biographical History    | Find View All Firs              | st 🕙 1 of 1 🕨 Last  |
| *Effective Date:        | Ē                               | + -                 |
| *Gender:                | Unknown 🗸                       |                     |
| *Highest Education Leve | A-Not Indicated                 |                     |
| *Marital Status:        | Single 🖌 As of:                 | 31                  |
| Language Code:          | ×                               |                     |

### Proceed to **Personal History**

- After completing required information on the Name History page select the Personal History tab.
  - Note address type defaults to HOME
- Select the Add Address Detail hyperlink

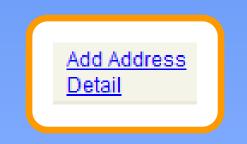

|                                                                                  | Person ID: 010720100                        | - 1 |
|----------------------------------------------------------------------------------|---------------------------------------------|-----|
|                                                                                  |                                             |     |
| Current Addresses                                                                | Find   View All   🛗 🛛 First 🗹 1 of 1 🕑 Last |     |
| Address As Of Date Status Address                                                |                                             |     |
| Home                                                                             | Add Address<br>Detail                       |     |
| Phone Information                                                                | Eind   🛗 🛛 First 🕙 1 of 1 🕑 Last            |     |
| *Phone Type <u>Telephone</u>                                                     | Extension Preferred                         |     |
| ▼                                                                                |                                             |     |
| Email Addresses                                                                  | Find   🛗 🛛 First 🕙 1 of 1 🕩 Last            |     |
| *Email Type *Email Address                                                       | Preferred                                   |     |
| ~                                                                                |                                             |     |
|                                                                                  |                                             |     |
|                                                                                  |                                             |     |
|                                                                                  |                                             |     |
|                                                                                  |                                             |     |
|                                                                                  |                                             |     |
| Idress History                                                                   |                                             |     |
| -                                                                                |                                             |     |
| Idress History<br>Address Type: Home                                             |                                             |     |
| -                                                                                | <u>Find</u> First ٵ 1 of 1 🕨 La             | ıst |
| Address Type: Home<br>Address History                                            |                                             | st  |
| Address Type: Home Address History *Effective Date Country Status Address:       | E                                           |     |
| Address Type: Home Address History *Effective Date Country Status Address:       |                                             |     |
| Address Type: Home Address History *Effective Date Country Status Address:       | E                                           |     |
| Address Type: Home Address History *Effective Date Country Status Address: USA A | E                                           |     |
| Address Type: Home Address History *Effective Date Country Status Address:       | E                                           |     |

## **Entering an Address**

Proceed with entering an effective date

- Use the same effective date that was used on the Name History page.
- Verify or change default Country

Select the Add Address hyperlink

# **Edit Address Page**

### Insert required information

– Note: County should be entered if known.

| Edit Address | i             |   |         |
|--------------|---------------|---|---------|
| Country:     | United States |   |         |
| Address 1:   |               |   |         |
| Address 2:   |               |   | ]       |
| City:        | State:        | Q | Postal: |
| County:      |               |   |         |
| ОКС          | ancel         |   |         |

#### Select **OK** when completed

| Edit Addres | S                              |               |
|-------------|--------------------------------|---------------|
| Country:    | United States                  |               |
| Address 1:  | 259 Mountain View Way          |               |
| Address 2:  |                                |               |
| City:       | Castleton State: NY Q New York | Postal: 12033 |
| County:     | Rensselaer                     |               |
| ОК          | Cancel                         |               |

#### Select **OK** when completed

| Idress Type: Home                                      |                                                                        |             |                       |
|--------------------------------------------------------|------------------------------------------------------------------------|-------------|-----------------------|
| ddress History                                         |                                                                        | <u>Find</u> | First 🖪 1 of 1 🕨 Last |
| *Effective Date Country Status<br>01/07/2010 📴 USA 🔍 A | Address:<br>259 Mountain View Way<br>Castleton, NY 12033<br>Rensselaer |             | Add Address           |

Verify final address and select **OK** 

# **Completed Address**

|                        |            |               |                                                            | Pers         | on ID: 0                           | 10720100    |
|------------------------|------------|---------------|------------------------------------------------------------|--------------|------------------------------------|-------------|
| Current Addr           | esses      |               | Find                                                       | View All   🛗 | First 🛃 1 o                        | f 1 🕑 Last  |
| <u>Address</u><br>Type | As Of Date | <u>Status</u> |                                                            |              |                                    |             |
| Home                   | 01/07/2010 | A             | 259 Mountain View Way<br>Castleton, NY 12033<br>Rensselaer |              | <u>Edit/View</u><br>Address Detail | + -         |
| Phone Inform           | ation      |               |                                                            | Find         | First 🛃 1 o                        | f 1 🕑 Last  |
| *Phone Type            |            | Telepho       | ne                                                         | Extension    | Preferre                           | d           |
|                        | *          |               |                                                            |              |                                    | + -         |
| Email Addres           | ses        |               |                                                            | Find         | First 🗹 1 o                        | of 1 🕑 Last |
| *Email Type            |            | *Email A      | ddress                                                     |              | Preferred                          |             |
|                        | *          |               |                                                            |              |                                    | + -         |

# <u>Updating</u> Names & Addresses

## Changing an employee's name

 To begin, navigate to: Workforce Administration, Personal Information, Modify a Person
 Enter the EmpIID.

Select Search

| Name<br>Effect    |               |                       |                        |                      |
|-------------------|---------------|-----------------------|------------------------|----------------------|
| Effect            |               |                       | <u>Find</u>   View All | First 🗹 1 of 1 🕩 Las |
|                   | ive Date:     | 01/07/2010            |                        | + -                  |
| Forma             | at Using:     | English               |                        | $\wedge$             |
| Displa            | ay Name:      | KELLY GREEN           | <u>View Name</u>       | <u> </u>             |
|                   |               |                       |                        |                      |
|                   |               |                       |                        |                      |
|                   |               | Contact Information V | Regional \             |                      |
| Biogra            | phical Detail |                       | Kegional               |                      |
| Biograp<br>Person |               | 0720100 GREEN,KE      |                        |                      |
|                   |               |                       |                        | First 🖪 1 of 2 🕨 La  |
| Person<br>Name    |               |                       | ILLY L.                | First 🕙 1 of 2 🕨 La  |
|                   |               |                       |                        |                      |

#### Enter the Effective Date and click Edit Name

| Enter<br>changes | Edit Name   English Name Format   Prefix:   First Name:   KELLY   Middle Name:   Last Name:   HANNAFORD   Suffix:   ♥   Display Name:   KELLY GREEN   Formal Name:   KELLY GREEN   Name:   GREEN,KELLY L. |
|------------------|----------------------------------------------------------------------------------------------------|
| You can s        | OK Cancel Refresh<br>elect to 🍻 display the name or                                                                                                    |

| Biographical Detail   | s Contact Information <u>R</u> eg | ional                                 |       |
|-----------------------|-----------------------------------|---------------------------------------|-------|
| Person ID: 01<br>Name | 0720100 GREEN,KELLY L             | Find   View All First 🗹 1 of 2 🕨 Last | Click |
| *Effective Date:      | 01/21/2010 🛐                      | + -                                   |       |
| Format Using:         | English                           |                                       | Save  |
| Display Name:         | KELLY HANNAFORD                   | Edit Name                             |       |

# Changing an Employee's Address

- To begin navigate to: Workforce
   Administration>Personal
   Information>Modify a Person.
- Enter the EmpIID.
- Select Search
- Click the Contact Information tab
  - We will be changing a Home address

| iographical<br>GREEN,KEL |            | ntact Inf     | ormation <u>Regio</u>                                    | nal      | Perso       | on ID:                    | 0             | 10720100 |
|--------------------------|------------|---------------|----------------------------------------------------------|----------|-------------|---------------------------|---------------|----------|
| Current Add              | resses     |               |                                                          | Find   V | iew All   🛗 | First                     | <b>Ⅰ</b> 1 of | 1 🕑 Last |
| <u>Address</u><br>Type   | As Of Date | <u>Status</u> | Address                                                  |          |             |                           |               |          |
| Home                     | 01/07/2010 | A             | 259 Mountain View V<br>Castleton, NY 12033<br>Rensselaer | -        |             | <u>View Add</u><br>Detail | iress         | ÷ E      |
|                          |            |               |                                                          |          | •           |                           | _             |          |

#### Click View Address Detail.

| ddress History               |                |        |                                                                        |             |                      |
|------------------------------|----------------|--------|------------------------------------------------------------------------|-------------|----------------------|
| Address Type:                | Home           |        |                                                                        |             |                      |
| Address History              |                |        |                                                                        | <u>Find</u> | First 🛃 1 of 1 🕨 Las |
| Effective Date<br>01/07/2010 | Country<br>USA | A<br>A | Address:<br>259 Mountain View Way<br>Castleton, NY 12033<br>Rensselaer |             |                      |
| OK Cance                     | el Re          | efresh |                                                                        |             |                      |

Insert a row.

| ddress History<br>Address Type: Home                      |                                                                        |      |                         |
|-----------------------------------------------------------|------------------------------------------------------------------------|------|-------------------------|
| Address History                                           |                                                                        | Find | First 🛃 1-2 of 2 🕨 Last |
| *Effective Date Country *Status<br>01/21/2010 🛐 USA 🔍 A 🔍 | Address:<br>259 Mountain View Way<br>Castleton, NY 12033<br>Rensselaer |      | + -                     |
| Effective Date<br>01/07/2010 USA A                        | 259 Mountain View Way<br>Castleton, NY 12033<br>Rensselaer             |      | <b>.</b>                |
| OK Cancel Refresh                                         |                                                                        |      |                         |

Inserted row will appear with today's effective date. Change the date to what is needed and click **Add Address**.

| Edit Address | 5                |
|--------------|------------------|
| Country:     | United States    |
| Address 1:   | 110 State Street |
| Address 2:   |                  |

Albany

Albany

Cancel

City:

County:

ΟK

#### Change information and click **OK**.

State: NY

Q New York

Postal: 12207

| Address History                                           |                                                            |             |                         |
|-----------------------------------------------------------|------------------------------------------------------------|-------------|-------------------------|
| Address Type: Home                                        |                                                            |             |                         |
| Address History                                           |                                                            | <u>Find</u> | First 🛃 1-2 of 2 🕨 Last |
| *Effective Date Country *Status<br>01/28/2010 🛐 USA 🔍 A 🔍 | Address:<br>110 State Street<br>Albany, NY 12207<br>Albany |             | Add Address             |
| Effective Date<br>01/07/2010 USA A                        | 259 Mountain View Way<br>Castleton, NY 12033<br>Rensselaer |             | <b>(+</b> )             |
| OK Cancel Refresh                                         |                                                            |             |                         |

#### Verify and click **OK**.

| <u>B</u> iographical [ | Details / Cor                       | ntact Inf     | formation <u>Regional</u>                                  |           |                                      |               |                       |                 |
|------------------------|-------------------------------------|---------------|------------------------------------------------------------|-----------|--------------------------------------|---------------|-----------------------|-----------------|
| GREEN,KEL              | LY L.                               |               |                                                            | Pers      | son ID:                              | 010720100     |                       |                 |
| Current Addr           | esses                               |               | <u>Find</u>                                                | View All  | First 🛃 1                            | of 1 🕑 Last   |                       |                 |
| Address<br>Type        | As Of Date                          | <u>Status</u> | Address                                                    |           |                                      |               |                       |                 |
| Home                   | 01/07/2010                          | A             | 259 Mountain View Way<br>Castleton, NY 12033<br>Rensselaer |           | <u>View Address</u><br><u>Detail</u> | <b>+ -</b>    |                       |                 |
| Phone Inform           | nation                              |               |                                                            | Find      | First 🛃 1                            | of 1 🕑 Last   |                       |                 |
| *Phone Type            | ]                                   | Telepho       | ne                                                         | Extension | Preferre                             | ed            |                       |                 |
|                        | *                                   |               |                                                            |           |                                      | + -           |                       |                 |
| Email Addres           | sses                                |               |                                                            | Find      | First 🛃 1                            | of 1 🕑 Last   |                       |                 |
| *Email Type            | :                                   | *Email A      | ddress                                                     |           | Preferred                            |               |                       |                 |
|                        | ~                                   |               |                                                            |           |                                      | + -           |                       |                 |
|                        | Return to Search<br>tails   Contact |               | Previous tab Next tab                                      | C Refresh |                                      | 🔏 Update/Disp | lay 🖉 Include History | Correct History |

### Click Save.

| Menu 🗖                                                                |                                                                       |
|-----------------------------------------------------------------------|-----------------------------------------------------------------------|
| Search:                                                               |                                                                       |
| >>>                                                                   |                                                                       |
| My Favorites                                                          | Payroll Data 1 Payroll Data 2                                         |
| PayServ Custom                                                        |                                                                       |
| Workforce Administration                                              | GREEN,KELLY L. Emplid: 010720100 Empl Rcd Nbr 0 Company: NYS          |
| ▷ Benefits                                                            | Paycheck Delivery Option 📀 Company Distribution 💿 Postal Service      |
| Payroll for North America                                             |                                                                       |
|                                                                       | Distribution Mail Option                                              |
| Tax Information Deductions                                            | O Home Address O Mailing Address O Check Address Update Check Address |
| - Additional Pay (Agency)                                             |                                                                       |
| - Adjust Sal Withhold                                                 | Update Employee's Check Addr                                          |
| Balance                                                               | Current and Future Addresses Find   View All First 1 of 1 🕨 Last      |
| - <u>Time Entry</u>                                                   |                                                                       |
| - Time Entry (OSC)                                                    | *Effective Date: Status: Active 🗸                                     |
| - Workers Comp Refund                                                 | Country                                                               |
| <ul> <li>Workers Compensation</li> <li>Data</li> </ul>                | Country:                                                              |
| - Create Additional Pay                                               | Address:                                                              |
| - Request Direct Deposit                                              | Edit Address                                                          |
| - Update Payroll Options                                              |                                                                       |
| D Payroll Processing USA                                              |                                                                       |
| Retroactive Payroll                                                   |                                                                       |
| Payroll Distribution                                                  |                                                                       |
| Periodic Payroll Events                                               |                                                                       |
| USA                                                                   |                                                                       |
| DU.S. Quarterly Processing                                            |                                                                       |
| <ul> <li>U.S. Annual Processing</li> <li>Payroll Interface</li> </ul> |                                                                       |
| Payroll Interface Organizational Development                          |                                                                       |
| Workforce Monitoring                                                  |                                                                       |

**Remember:** If adding or changing a Mailing Address or Check Address, go to **Payroll for North America**>**Employee Pay Data USA**>**Update Payroll Options**.